## <u>ON A PC</u>

- 1. Sign into your account
- 2. The initial Dashboard shows the Parent and linked Children on the left hand side, and clubs your associated with

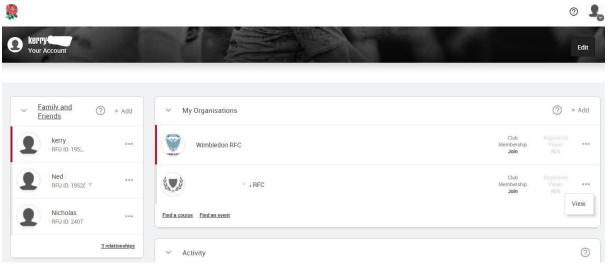

- 3. Select the appropriate child under Family & Friends
  - a. You should see Wimbledon RFC as the Active club for the player (if you don't, click +Add and search for Wimbledon RFC)

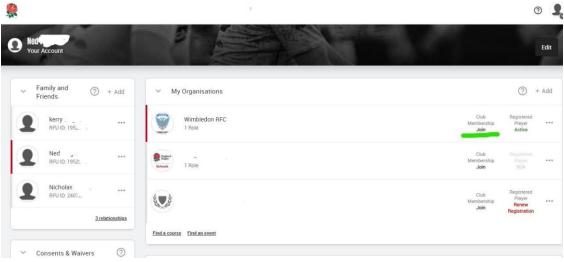

b. Click Join under Club Membership -you will be taken to the appropriate subscription for your child. Repeat for other Children as necessary

| Wimbledon RFC<br>Buy Membership |                                                                                                    | Ва                                                                                                    |
|---------------------------------|----------------------------------------------------------------------------------------------------|----------------------------------------------------------------------------------------------------|
| View Basket 🧔                   | U14 Boys Subscription<br>Junior Playing - 1 Years<br>Join Date 0100/2020 - Reveal Date 0100/2021                                                                                                    | Price<br>£160.00                                                                                                    |
| ✓ Select Person (2)             | Total for one child is E160: subs = £32, nori-mandatory donation = E128. If you have two or more children, i                                                                                              | add each additional child to your basket and Family Membership (to<br>ish to amend the non-mandatory donation amount, please talk to y |
| RFU ID: 195                     | Prerequisites<br>Individual must be less than 14 years old at the start of the season<br>Only available to Male gender individual<br>Individual must be more than 12 years old at the start of the season |                                                                                                    |
| Ned<br>BFU ID: 195_             | Discounts<br>Order membership fees capped at £250.00 when purchasing multiple 2                                                                                                    |                                                                                                    |
| Nicholas<br>RFU ID: 24L         |                                                                                                    |                                                                                                    |
| 3 relationshi                   | 8                                                                                                    |                                                                                                    |

c. Finally, Click View Basket and Check out

| *                            | ی 🕄         |
|------------------------------|-------------|
| Wimbledon RFC Buy Membership | Back Cancel |
| View Basket 📣                |             |
| ✓ Select Person ⑦            |             |
| RFU ID: 191                  |             |
| Nec<br>RFU ID.               |             |
| Nicholas<br>RFU ID: 24       |             |
| 3.relationships              |             |

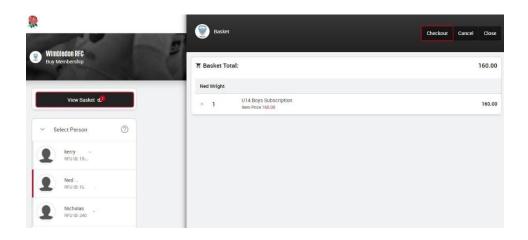

## ON A MOBILE

| 1. | Sign into your | account                                                                                              |         |
|----|----------------|----------------------------------------------------------------------------------------------------|---------|
|    | ull BT 穼       | 15:46                                                                                                | 7 73% 🔳 |
|    |                | a gms.rfu.com                                                                                        | 企       |
|    |                |                                                                                                    | Q       |
|    | 🛒 Sig          | mbledon RFC<br>n in to your<br>count                                                                 |         |
|    | Sign in        |                                                                                                    |         |
|    | * USERNAME     |                                                                                                    |         |
|    | * PASSWORD     | ••••                                                                                                 |         |
|    | by GMS Te      | MS, you shall be deemed to b<br><b>erms and Conditions of Use</b> and<br>y notice contained therein. |         |
|    |                | Login                                                                                                |         |
|    |                | Forgot Password                                                                                      |         |
|    | $\leftarrow$   | $\rightarrow$ + 2                                                                                    | )       |

2. The initial Dashboard shows the Parent and linked Children on the left hand side, and clubs your associated with

| . III BT 穼   | 15:47                      | 7 72%                  |
|--------------|----------------------------|------------------------|
|              | a gms.rfu.coi              | m 🖞                    |
|              |                            | 0 🔒                    |
| O Kel        | ur Account                 |                        |
|              |                            | Edit                   |
| Fa           | mily and Friends           | ? + Add                |
| 9            | <b>kerry</b><br>RFU ID: 19 |                        |
| 9            | Ned<br>RFU ID: 1           | ***                    |
| 9            | Nicholas<br>RFU ID: 240    | ***                    |
|              |                            | <u>3 relationships</u> |
| $\leftarrow$ | $\rightarrow$ +            | 2 •••                  |

- 3. Select the appropriate child under Family & Friends
  - a. You should see Wimbledon RFC as the Active club for the player (if you don't, click +Add and search for Wimbledon RFC)

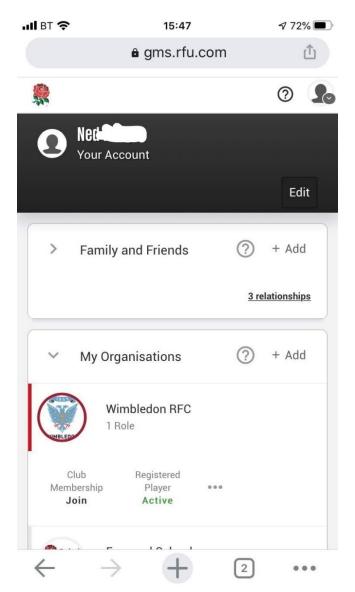

b. Click Join under Club Membership -you will be taken to the appropriate subscription for your child

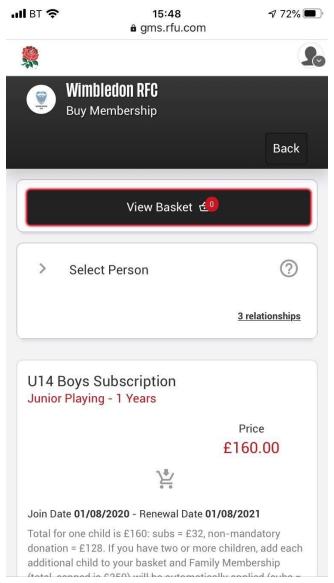

c. Click the Basket symbol below the price and the Sub will be added to the basket

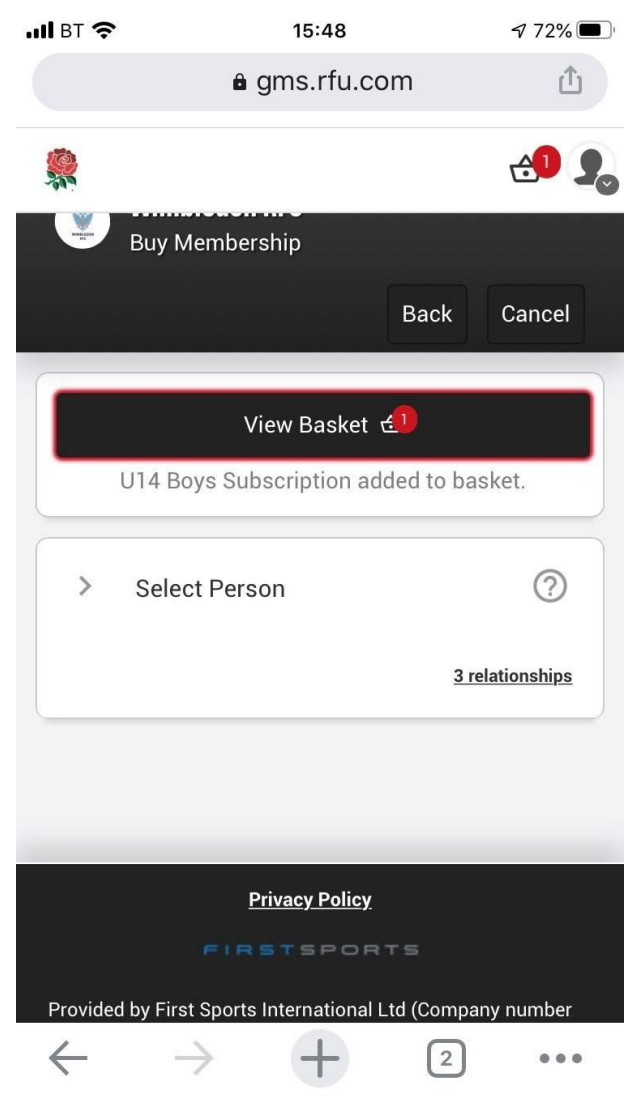

- d. Repeat for other Children as necessary
- e. Finally, Click View Basket and Check out

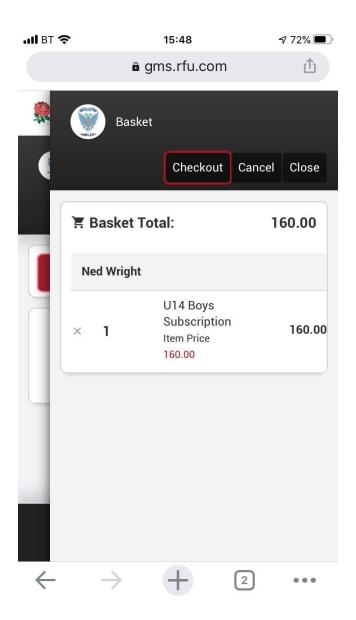

| ull BT 🗢                                                                                                    | 15:48             | 7 72%   |  |  |
|----------------------------------------------------------------------------------------------------|-------------------|---------|--|--|
|                                                                                                    | a gms.rfu.com     | Ċ       |  |  |
|                                                                                                    |                   | 0 🔒     |  |  |
| Ned Orde                                                                                                    | r Summary         |         |  |  |
| - Orde                                                                                                    | r Summary         |         |  |  |
|                                                                                                    |                   | Pay Now |  |  |
| Payment Method<br>Please check the order items and the final payment<br>amount. Click the pay button to continue to the<br>payment gateway.<br>O Online Card<br>* FIRST NAME |                   |         |  |  |
| Ned<br>* LAST NAME<br>* E***** (18/20                                                                                                    | oo)<br>Ogmail.com |         |  |  |
| $\leftarrow$                                                                                                    | $\rightarrow$ + 2 | ) •••   |  |  |